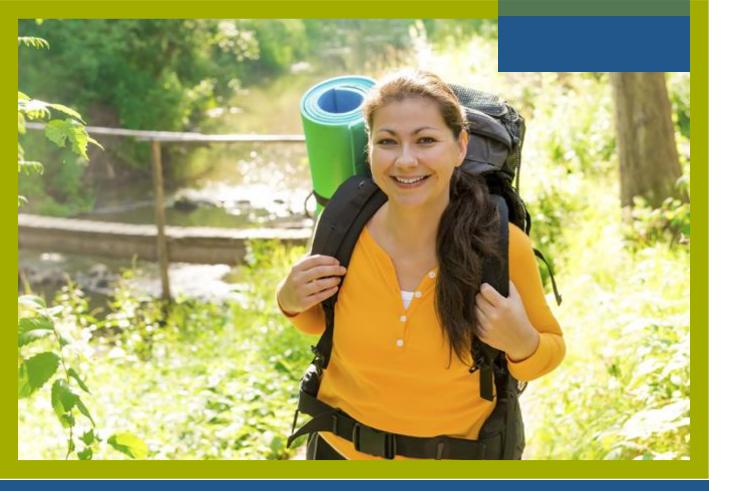

**CaféWell Login Training** 

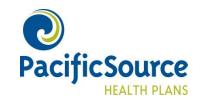

### PacificSource.com

**Getting started:** Go to PacificSource.com, and click Log into InTouch for Members.

**Returning Users:** Enter your user name and password, and then click Sign In.

**New Users:** If you've never used InTouch, click Register Now. You'll need your Member ID and Group ID to register.

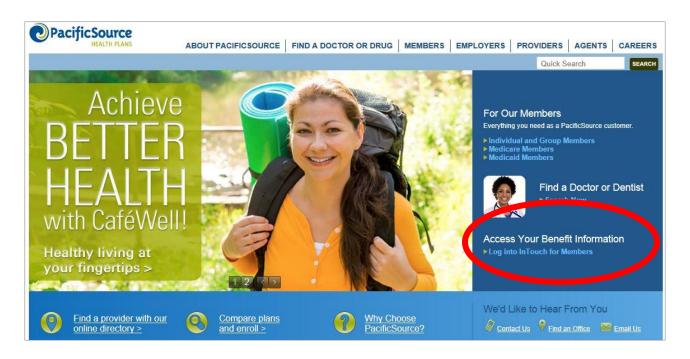

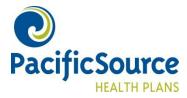

### CaféWell

#### Click on the CaféWell button.

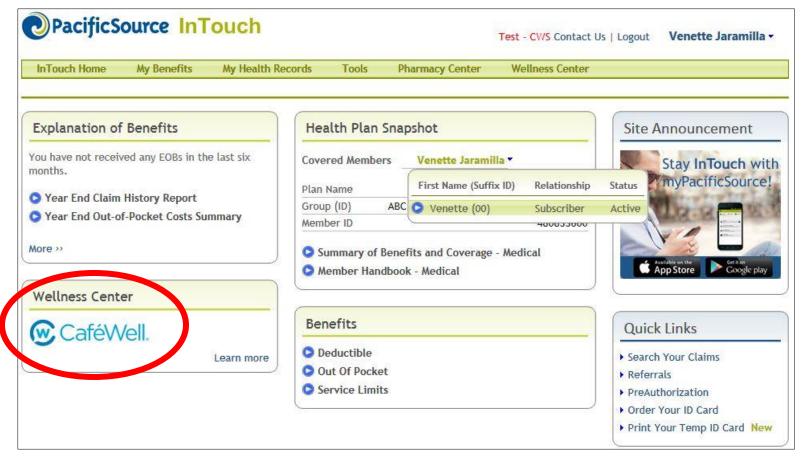

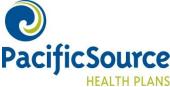

### New CaféWell Users

You'll be asked a few registration questions. Your personal information will auto-populate based on your InTouch account. \*\* Please note – your username can be visible by others \*\*

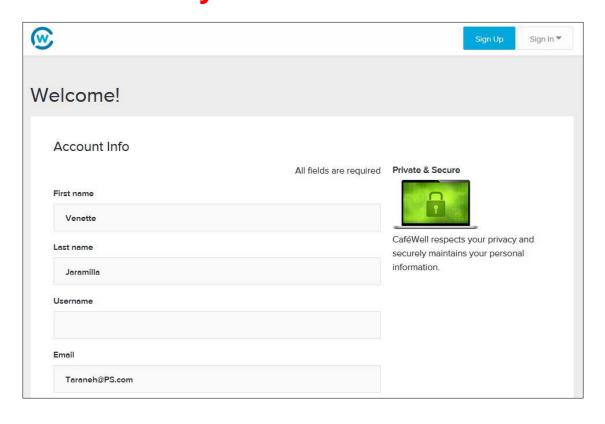

CaféWell and PacificSource are committed to protecting our members' privacy. When a member registers for CaféWell, they are opting in to share their personal information and health assessment data with PacificSource and Welltok for the sole purpose of fulfilling rewards and incentives.

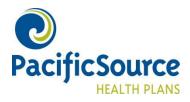

### **Opt-in Options**

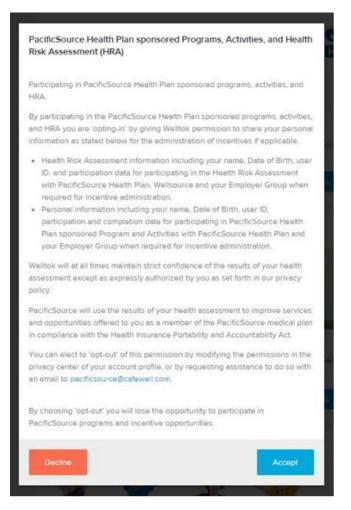

You can choose to "decline" or "accept" this step.

Please note: You must click "accept" if you want your employer to be notified that you completed the health assessment. If you click "decline," you may still take the health assessment, but your participation *will not* be reported to your employer

If you click accept, your employer will only receive confirmation that you completed the assessment; they will not receive results or specific information regarding your health assessment.

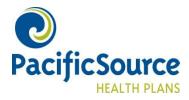

#### **Username and Password**

**Question:** Why do I need to create another username and password to access CaféWell?

**Answer:** CaféWell asks you to create a private username and password for two reasons:

- To ensure total privacy and security of your CaféWell account
- To allow you to download the CaféWell application at the application device store.

Question: Can't I just use my InTouch username and password?

**Answer:** No. You will need to create a separate username and password to access CaféWell.

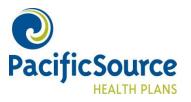

### Welcome to CaféWell!

Access the Health Assessment from the menu on the left.

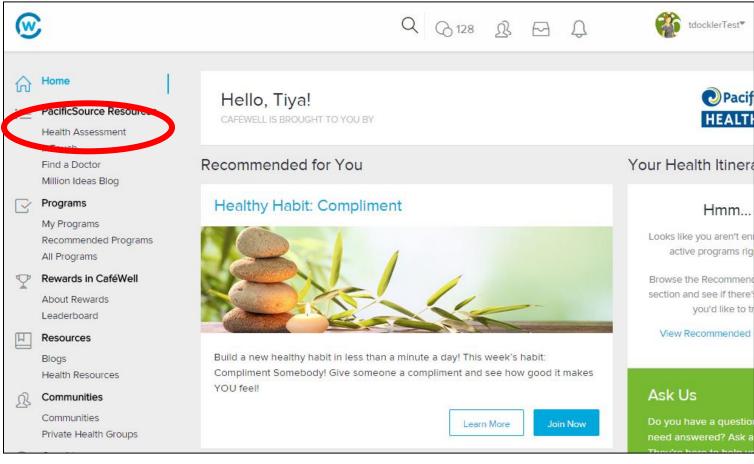

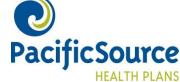

# Language Selection

Please select your language preference

English

Por favor escoja el idioma de su preferencia

Espanol

About Welltok | Help | Contact Us | Legal | Terms of Use | Privacy Policy | Low Vision Color Theme | Accessibility

Copyright @ Welltok, Inc. 2010-2015

The material on this web site is provided for educational purposes only, and is not to be used for medical advice, diagnosis or treatment.

Use of this site is subject to our terms of use and privacy policy.

"NO PURCHASE NECESSARY. Legal residents of the 50 United States (D.C.) 18 years and older who have received an invitation to register for a CaféWell account. Ends 4/30/15. To enter and for Official Sweepstakes Rules, including odds, alternate method of entry, and prize descriptions, visit http://rules.cafewell.com/rules/monthly. Void where prohibited.

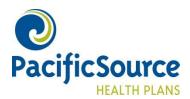

### **Health Assessment**

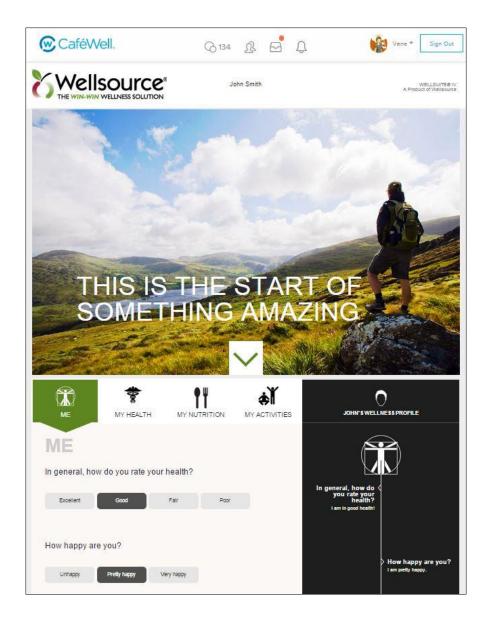

Begin the assessment.

When you have completed the assessment, click the Finish button.

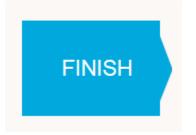

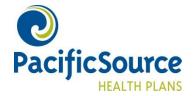

# Completion

When you have completed the Health Assessment, a page with the image below (and your survey information) appears. You can then close the window – you're done!

|                                                                       | April 2, 2015  Catherine Fields | A          | WellSuite® IV<br>Product of Wellsource |
|-----------------------------------------------------------------------|---------------------------------|------------|----------------------------------------|
|                                                                       | Today's Date<br>Your Name       |            |                                        |
| Doing Well Caution Take Action 100 - 70 69 - 40 39 - 0 Last Assessmen | ent                             |            | 9                                      |
| HEALTH & WELLN                                                        | NESS                            | BIOMETRICS |                                        |

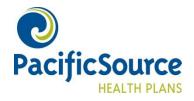

# **Questions?**

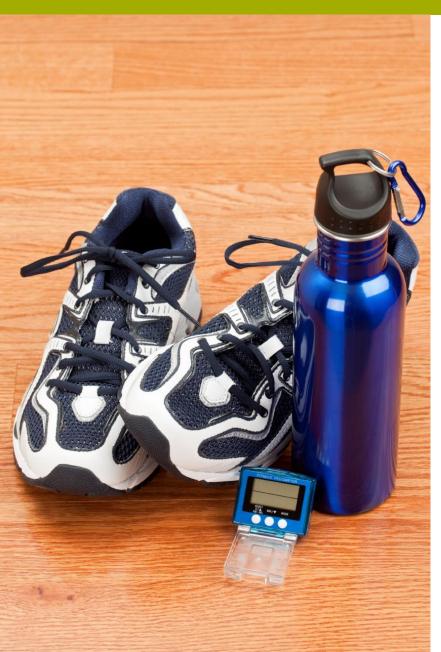

If you have any questions please contact wellness@pacificsource.com

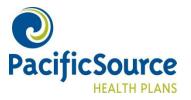